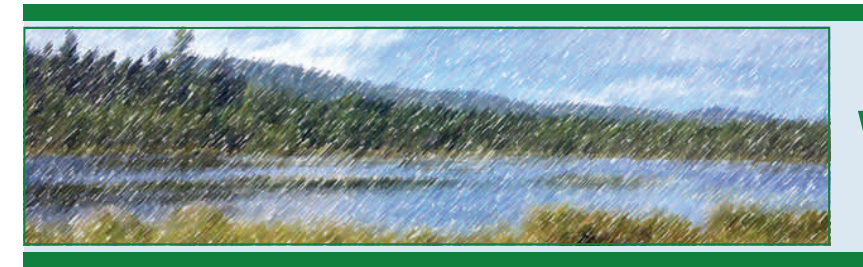

## *VT WETLANDS PROGRAM* WETLANDS INVENTORY MAP TUTORIAL

## VT Wetlands Inventory Map

The Vermont Wetlands [Inventory](http://anrmaps.vermont.gov/websites/WetlandProjects/default.html) Map is a tool created by the VT Wetlands Program and the VT Agency of Natural Resources GIS team for public use. The public can use the map to identify significant wetland areas, make location maps, and explore the wetland natural resources throughout the state of Vermont.

## Wetland Map Tips

Landowners, consultants, natural resource managers, and municipalities can use the Wetlands Inventory Map to begin identifying the approximate locations of wetlands and make location maps to provide to Wetlands Staff. It is important to remember that not all wetlands are mapped. **The actual location and extent of wetlands must always be determined in the field.**

- 1) Access the Wetlands Inventory map at: htt[p://anrmaps.vermont.gov/websites/](http://anrmaps.vermont.gov/websites/WetlandProjects/default.html) [WetlandProjects/default.html](http://anrmaps.vermont.gov/websites/WetlandProjects/default.html).
- <u> Show Map Layers</u> 2) Click on "Show Map Layers".
- 3) Click on the "Show the Toolbar" icon in the upper right corner of the screen.
- 4) Click on the "Pan" icon and use your cursor and mouse to move the map around.
- 5) Scroll up (zoom out) and down (zoom in) or use the zoom bar in the upper left corner of the map to find your location.
- 6) If you know your address, click on the "Wetland Tools" bar , scroll down to "Find an Address" and

click. At minimum enter the closest address number, street, and town. Click on the address in "Results" and

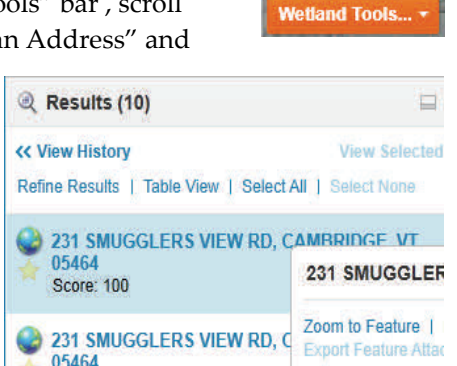

click "Zoom to Feature" in the box that opens up.

7) If the map is too busy, click on the map layers icon at the bottom of the results table. Use the transparency bar to the right of the "Wetland Map" layer label and push to the left. This will make layers more transparent. Once you are at ground level and zoomed into your project, slide the bar back to see all layers.

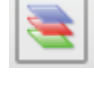

- 8) Zoom into your area of interest and turn on all important layers (a basic map should show streams, wetlands, and hydric soils) by clicking the check boxes in the "Map Layers" table.
- 9) Expand layers by □ Ø Watershed Protection clicking on the + sign Vernal Pools Confirmed next to the check box. Collapse the layer by pressing the ‐ sign.
- 10) Once the map is complete you can click the "Tasks" tool at the top of the page and click rces "Point". Scroll to the area you would like the point and click. This will indicate a location. You can also use

Tasks <sup>o</sup> Point

"Text" to give it a label. You can also add polygons.

11) Once you have labeled important locations, click "Print Map" in the "Tasks" tool. Select the size map you want in layout. Choose output format (PDF is preferred). Set resolution to 150 DPI. Leave map scale as is and

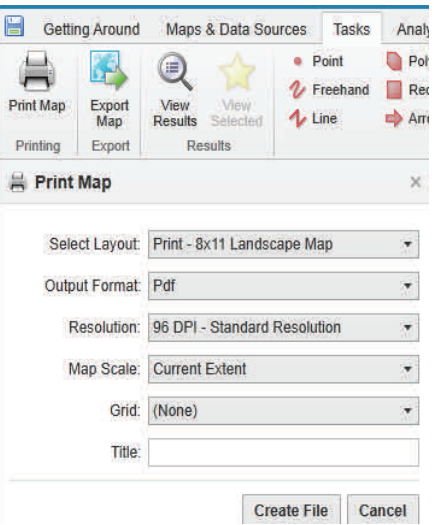

give your map a title with town and address. Click "Create File" and save the map after you click "Open File". See the opposite page for a map example.

Department of Environmental Conservation · Watershed Management Division Wetlands Program · 1 National Life Drive · Montpelier VT · 05620-3522 · (802) 490-6100

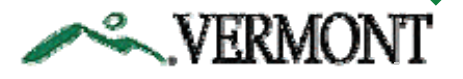

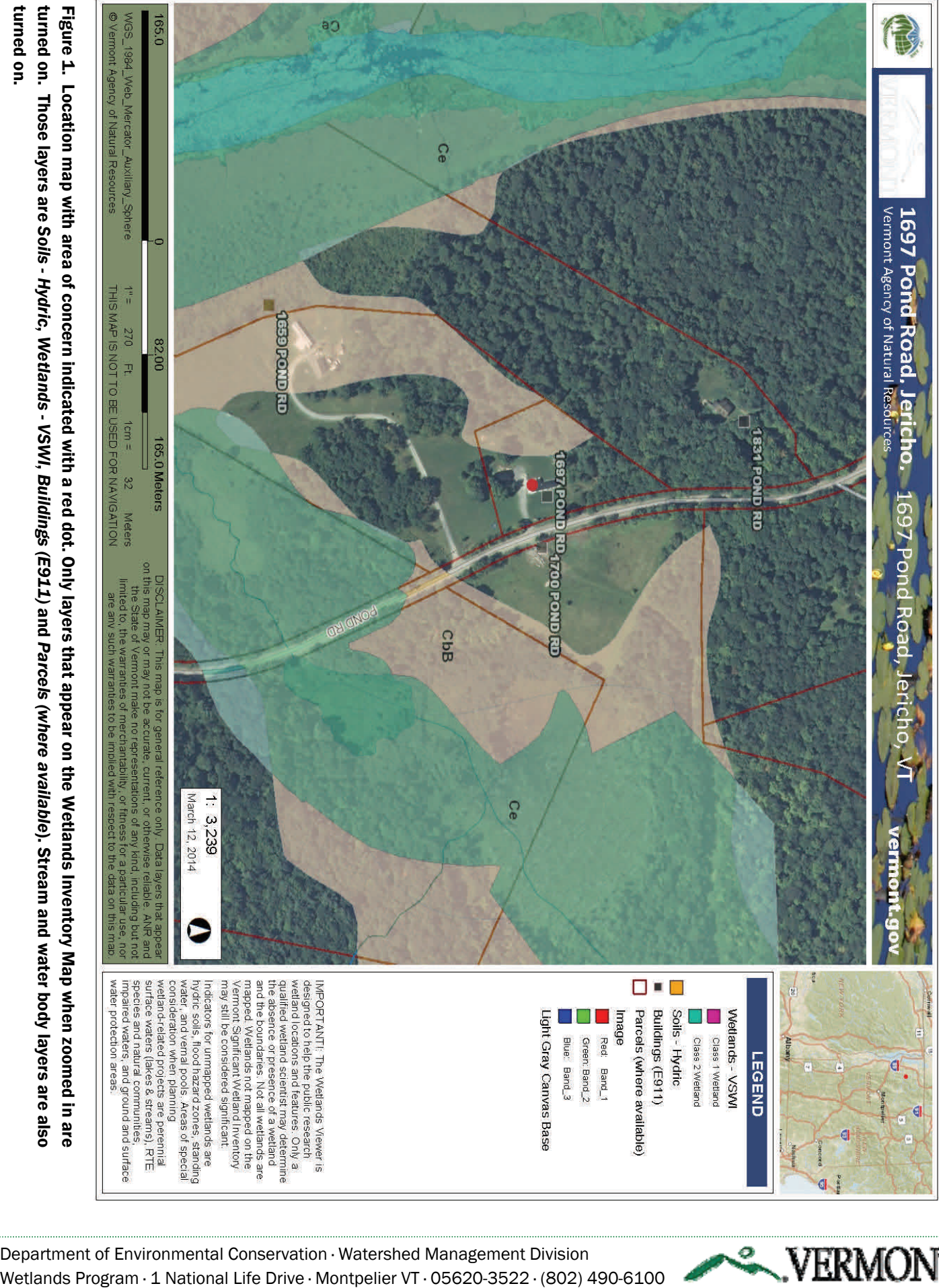

Department of Environmental Conservation · Watershed Management Division

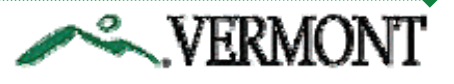